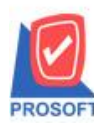

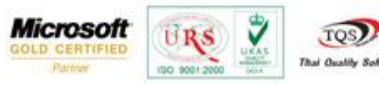

# **ระบบ Sale Order**

 $\blacktriangleright$  ฟอร์มใบสั่งขายสามารถ Design เพิ่ม Column เลขที่เอกสาร PO

1. เข้าที่ระบบ Sale order > SO Data Entry >ใบสั่งขาย

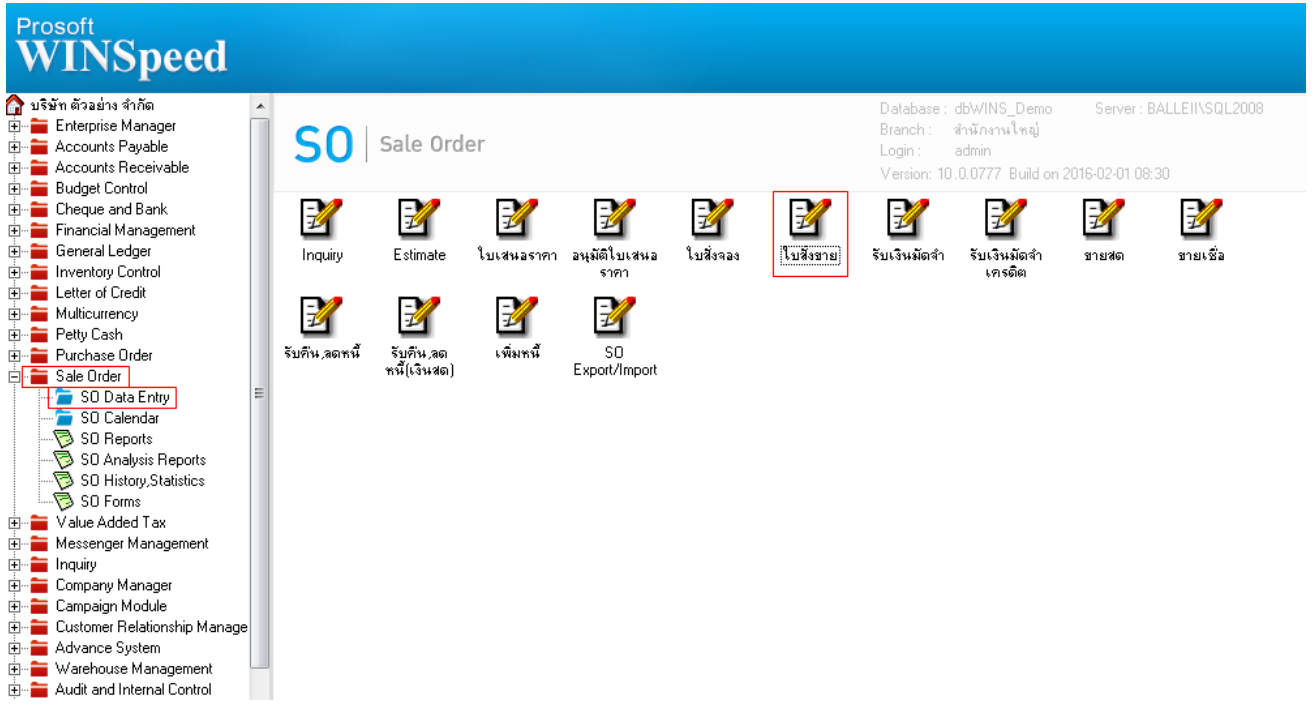

## 2.เรียกค้นหาข้อมูลหรือทำรายการใหม่จากนั้นให้ Click > Print

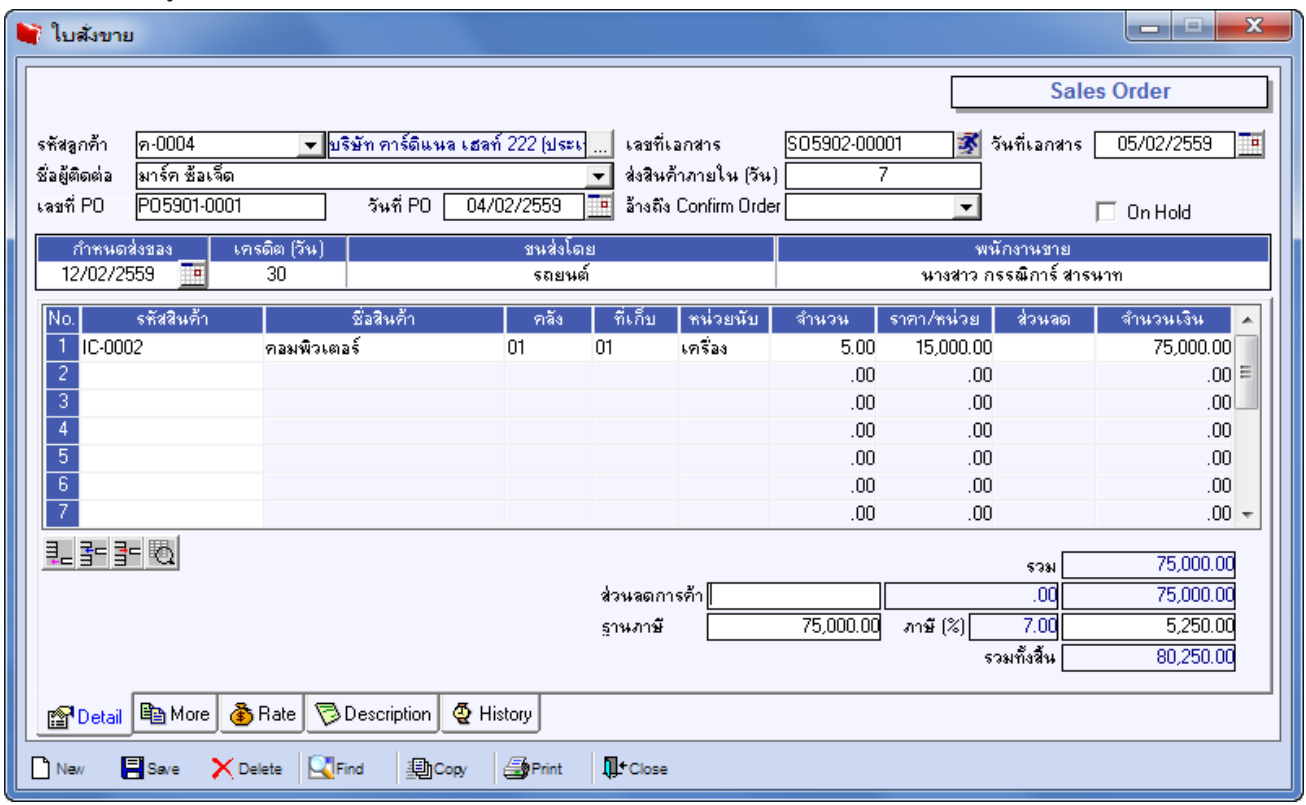

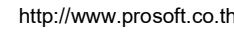

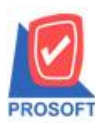

**โทรศัพท์: 0-2739-5900 (อัตโนมัติ) โทรสาร: 0-2739-5910, 0-2739-5940 http://www.prosoft.co.th**

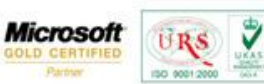

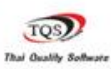

#### 3.เลือกฟอร์ม > Click OK

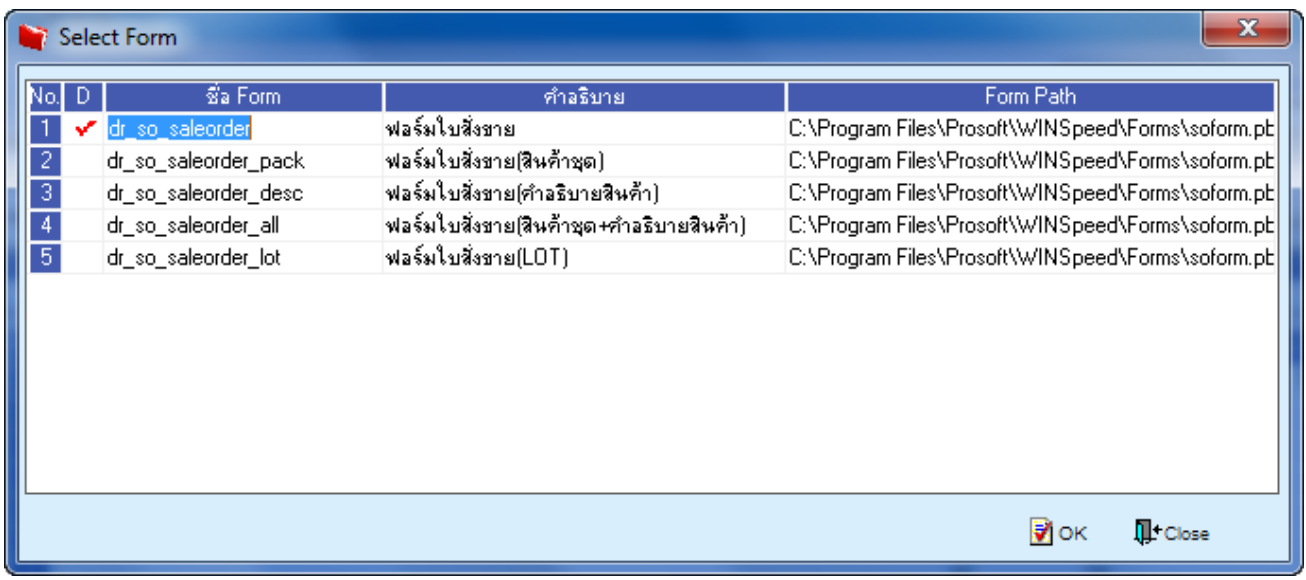

# 4.เลือกที่ Designเพื่อที่จะเพิ่ม Column เลขที่เอกสาร PO

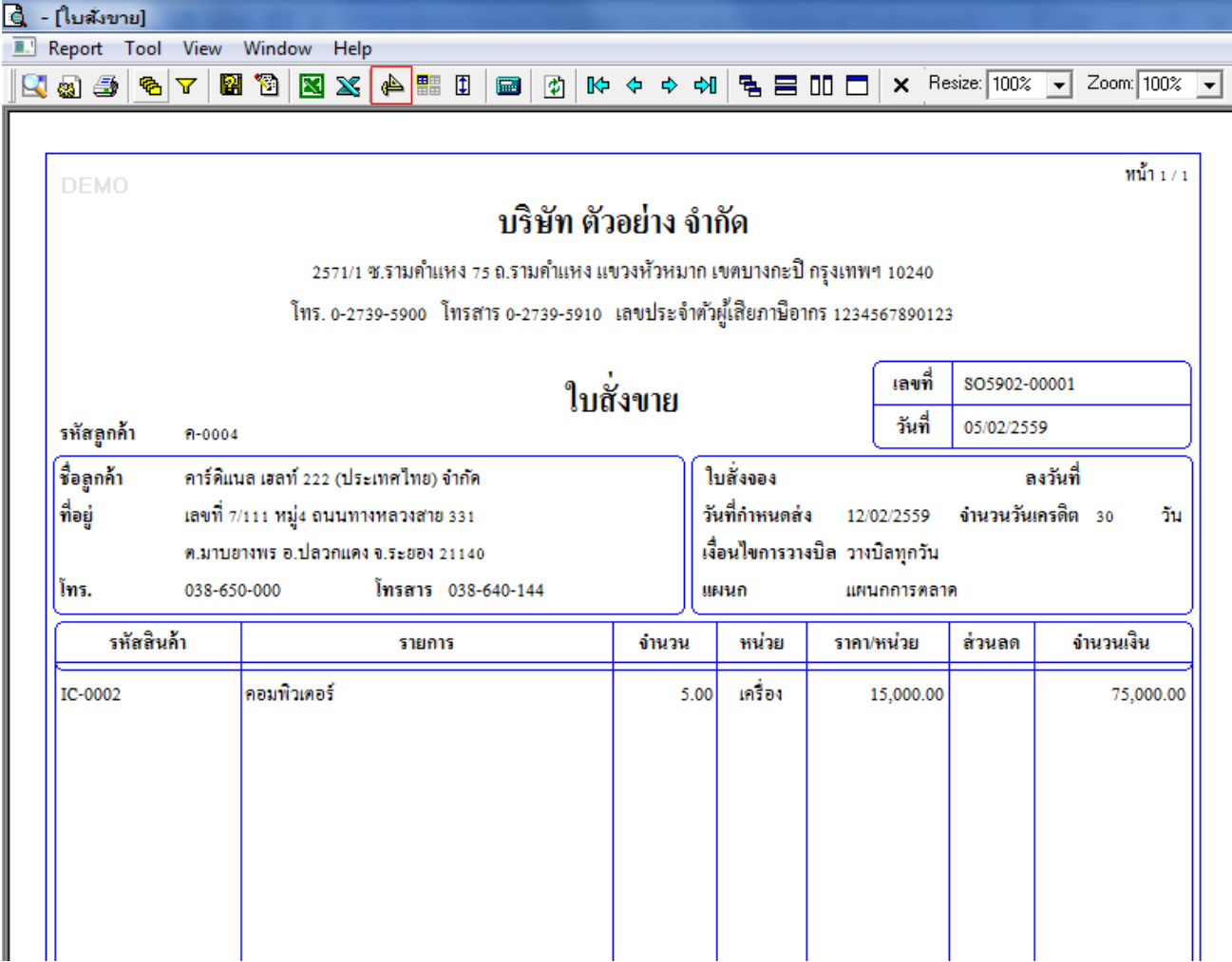

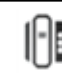

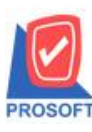

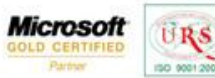

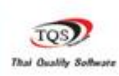

Ÿ

5.คลิกขวา เลือก add… > Column

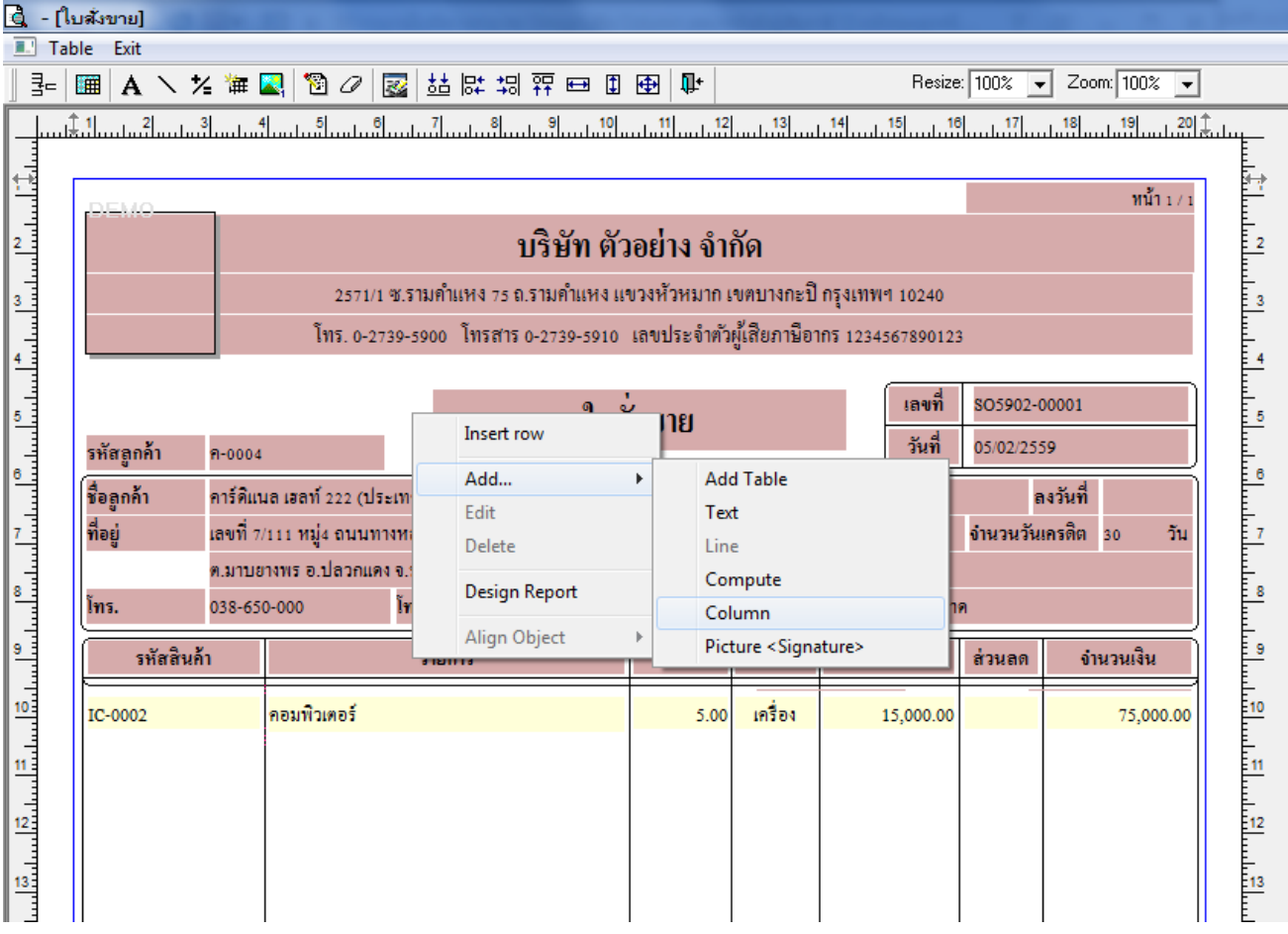

6.เลือก Column เป็น custpono : ! เพื่อที่จะดึง "เลขที่เอกสาร PO" จากนั้นทำการกำหนดในส่วนอื่นๆ เช่น รูปแบบขนาดตัวอักษร ตามตอ้งการจากน้นั Click > OK

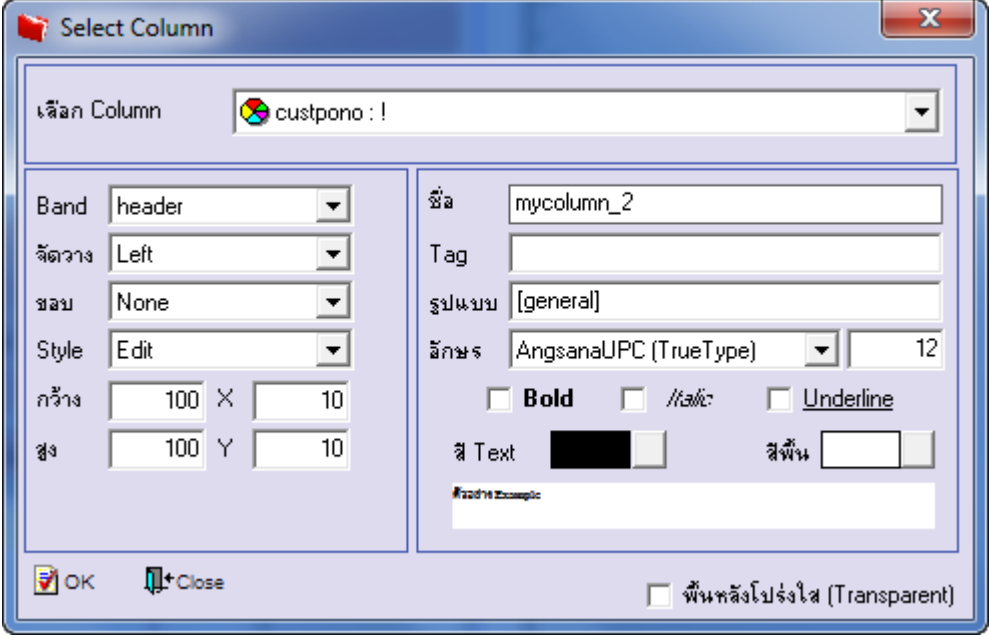

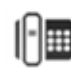

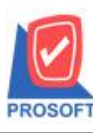

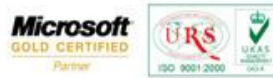

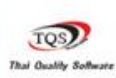

## $7.$ เมื่อจัดตำแหน่งเสร็จเรียบร้อยแล้วให้ Click > Exit Design Mode

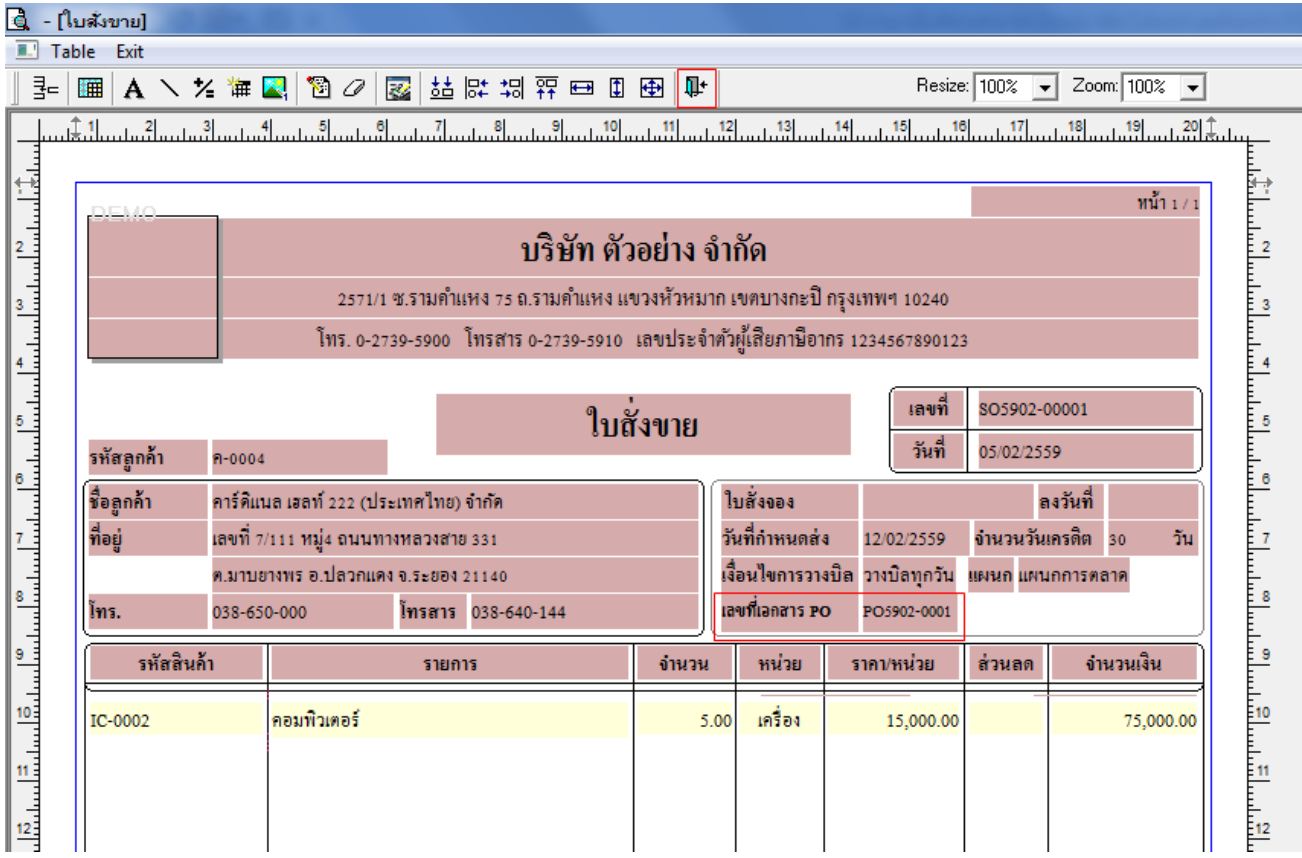

8.วิธี Save Form ให้ไปที่ Tab Tools เลือก Save As Report… >จากนั้นให้เลือก Library ที่จัดเก็บและกำหนดชื่อ Report Name และ  $\mathrm{Click} \hspace{0.1 cm} > \hspace{0.1 cm} \mathrm{OK} \hspace{0.1 cm}$ เมื่อบันทึกแล้วทำการ Add Form ที่ Save เพื่อใช้งานต่อไป

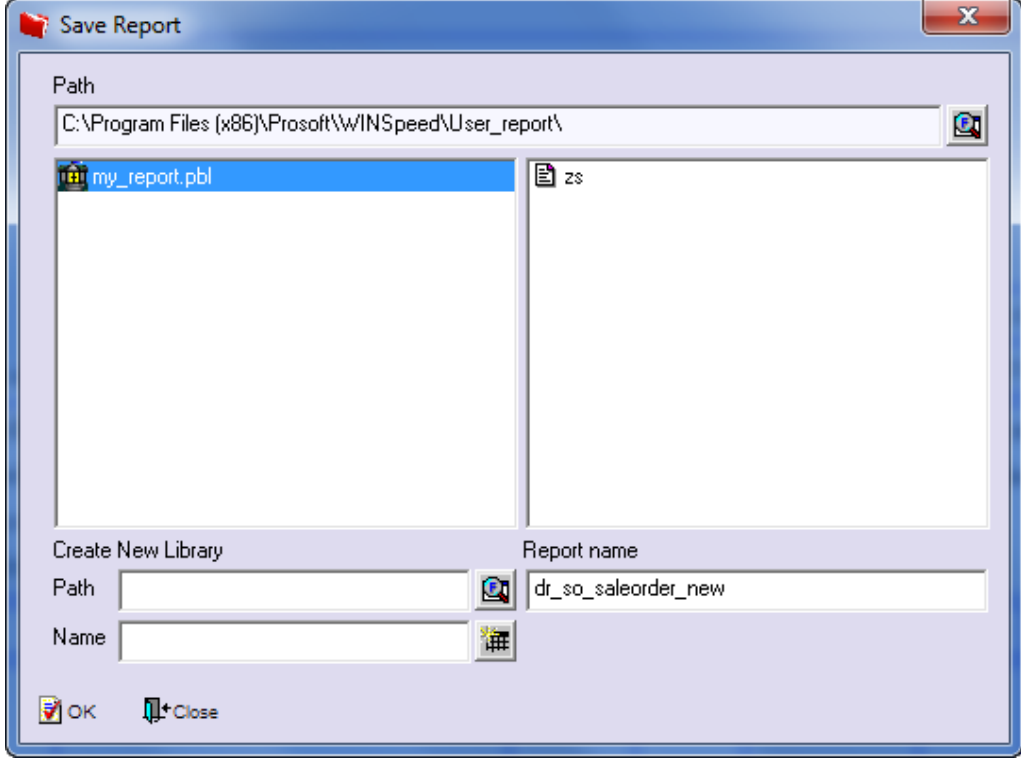